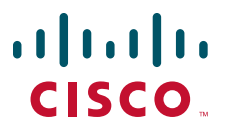

### **CISCO SERVICE CONTROL SOLUTION GUIDE**

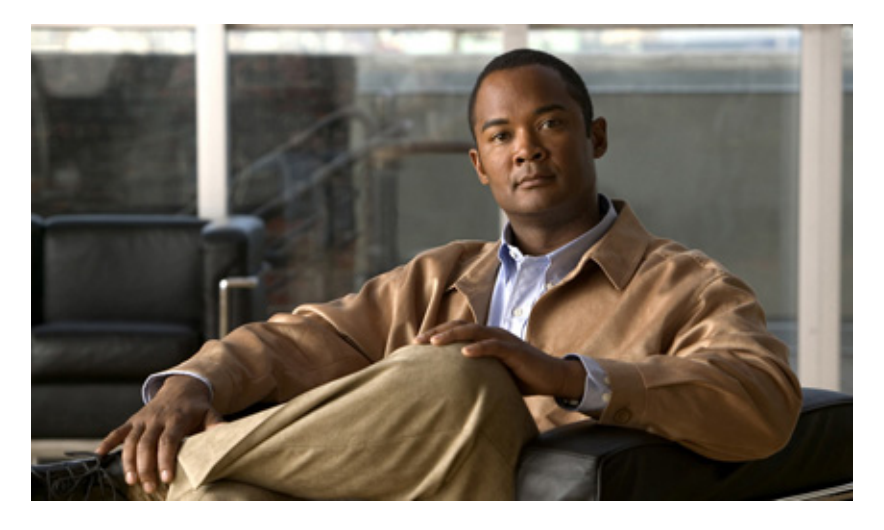

### **Cisco Service Control Online Advertising Solution Guide: Behavioral**

### **Profile Creation Using Traffic Mirroring, Release 3.8.x**

- **1** [Overview](#page-1-0)
- **2** [Configuring Traffic Mirroring Support: Highlights](#page-3-0)
- **3** [Configuring an SCE Platform for Traffic Mirroring](#page-8-0)
- **4** [Obtaining Documentation and Submitting a Service Request](#page-17-0)

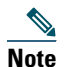

**Note** This document supports all 3.8.x releases.

# <span id="page-1-0"></span>**1 Overview**

Online Behavioral Targeting is an online advertising approach that involves presenting users with advertisements based on their interests, as deduced by monitoring their web browsing preferences. The Cisco Service Control Engine (SCE) platform can enable online behavioral targeting based on an analysis of subscriber online usage patterns.

Such behavioral targeting does not require the analysis of each and every HTTP request on the line, because this would result in a lot of excess information. The SCE platform performs the first level of analysis in the behavioral targeting chain by inspecting the user browsing sessions, detecting the particular requests that are triggered by the actual user browsing (these events are termed ClickStream), and mirroring the traffic pertaining to these events. (Mirroring criteria may be different, depending on actual need.) The mirrored traffic is typically received by an entity that analyzes the nature of usage and creates a profile of the subscriber to be used later for targeting. The way the greater solution works is outside the scope of this document.

The mirroring capability on its own is useful for a number of other solutions that use the SCE platform. Although the mirroring solution focuses on the behavioral targeting, the description of the mirroring capability and related configuration is also applicable for such solutions.

[Figure 1](#page-1-1) illustrates the high-level overview of a mirroring-based behavioral targeting solution.

#### <span id="page-1-1"></span>*Figure 1 High-Level Overview of a Mirroring-Based Behavioral Targeting Solution*

SCE mirrors relevant traffic to profiling servers Bob: cookware, online gaming, baby outfit..... **2 Subscribers** browse web **1** Profiling servers process traffic, extract relevant attributes and compose subscriber profiles **3 2** 274004

Alice: automotive, stock trading, PDA's.....

The mirroring decision can be taken based on a number of criteria. In fact, the mirroring decision can be triggered based on each of the criteria that are used by the Cisco Service Control Application for Broadband (SCA BB) for classification of traffic.

One such example is traffic mirroring of HTTP traffic that is based on ClickStream. ClickStream detection is a fundamental capability of the solution, because it can detect which specific requests, out of the enormous number of HTTP requests generated throughout the subscriber web activity, were triggered by the subscriber. When a subscriber clicks a link, or enters a URL in the browser address bar, an HTTP request is generated for this URL. Typically, an HTML page is returned, which constitutes the outline of the contents requested. For the browser to be able to render this page, it must download multiple objects (tens or sometimes around a hundred for a single page viewed), which in turn results in multiple HTTP requests for obtaining these objects.

To conduct behavioral targeting, it is sufficient to understand what the user was trying to do (represented by the initial request, such as biz.publisher.com/ap/081120/world\_markets.html --> global markets), rather than looking at each object downloaded as a secondary result of such a request (such as: http://ads.adnetwork.com/a/a/in/interbroke/300x250\_yah.jpg --> broker ad).

ClickStream detection makes exactly this distinction and reduces the number of requests being analyzed, which is necessary to enable a scalable analysis solution. At same time, no data is provided about what the subscriber is actually doing.

Traffic that has been designated to be mirrored is replicated by the SCE platform and sent over a designated VLAN and a designated pair of ports towards the listening servers.

The SCE platform supports multiple logical destinations for mirroring, each of which can be represented by one or more VLANs, which are load-shared by the SCE platform. Load sharing ensures that all the traffic of a given subscriber belonging to a particular server group is handled by the same VLAN.

Mirroring of a flow can continue indefinitely (until the flow is terminated) or can be limited to a predefined volume passed over the flow, after which the mirroring is stopped.

The impact of traffic mirroring on overall system performance depends on the actual percentage of traffic that is mirrored. We recommend monitoring SCE performance when enabling traffic mirroring.

# <span id="page-3-0"></span>**2 Configuring Traffic Mirroring Support: Highlights**

This section provides the highlights of configuring the main components of traffic mirroring on the SCE platform. For complete configuration details, see the ["Configuring an SCE Platform for Traffic Mirroring" section on page 9.](#page-8-0)

## <span id="page-3-2"></span>**Defining the Mirroring Server Groups**

The mirrored traffic can be sent to one of eight possible server groups. These are server groups rather than individual servers, because the underlying infrastructure allows load-sharing the traffic destined to a server group across multiple VLANs.

These server groups are defined on the Policies tab of the Service Configuration Editor. Click **Configuration** and select **VAS Settings**.

Click the top radio button for traffic mirroring, and then define the names of the server groups you use. Enable the server group IDs to define the transport setting for the solution later on.

For each server group, you can specify the flow volume (in Layer 3 kilobytes) to mirror to the server. If left at 0 (the default), the entire flow is mirrored. Otherwise, mirroring is stopped after the specified volume has been mirrored.

Define the mirroring server groups in the VAS Settings window (see [Figure 2](#page-3-1)).

#### <span id="page-3-1"></span>*Figure 2 VAS Settings*

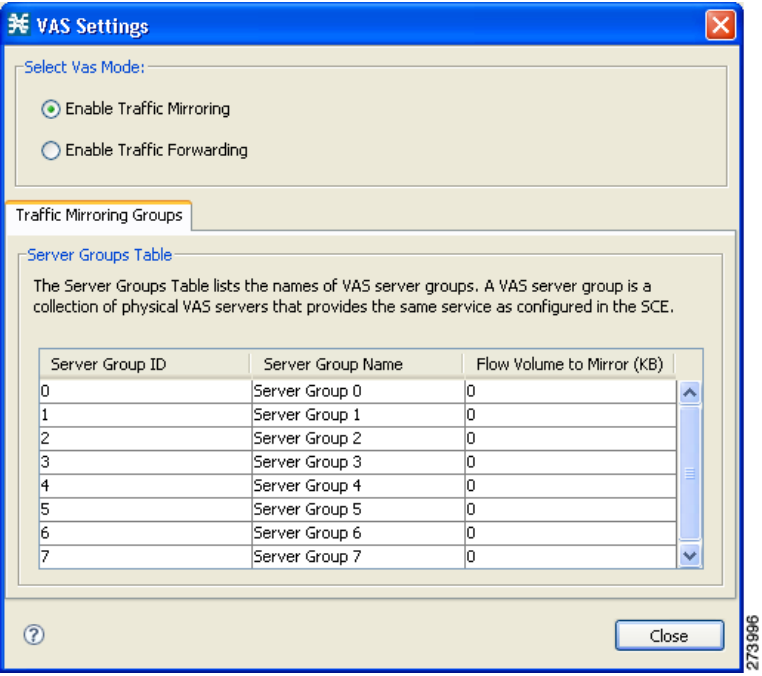

## **Creating a ClickStream Service**

**Note** Classifying traffic as ClickStream is one way of identifying traffic to be mirrored. Other approaches may involve classification based on other attributes, such as the URL matching a certain prefix or a user agent. This section is relevant when ClickStream is the criterion for traffic mirroring.

ClickStream signatures are mapped by default to the HTTP Browsing protocol and consequently to the browsing service. To be able to act on them separately, first move them to a protocol of their own, then assign this protocol to a service of its own.

[Figure 3](#page-4-0) and [Figure 4](#page-4-1) represents two SCA BB GUIs to configure the ClickStream Protocol.

<span id="page-4-0"></span>*Figure 3 Configuring the ClickStream Protocol*

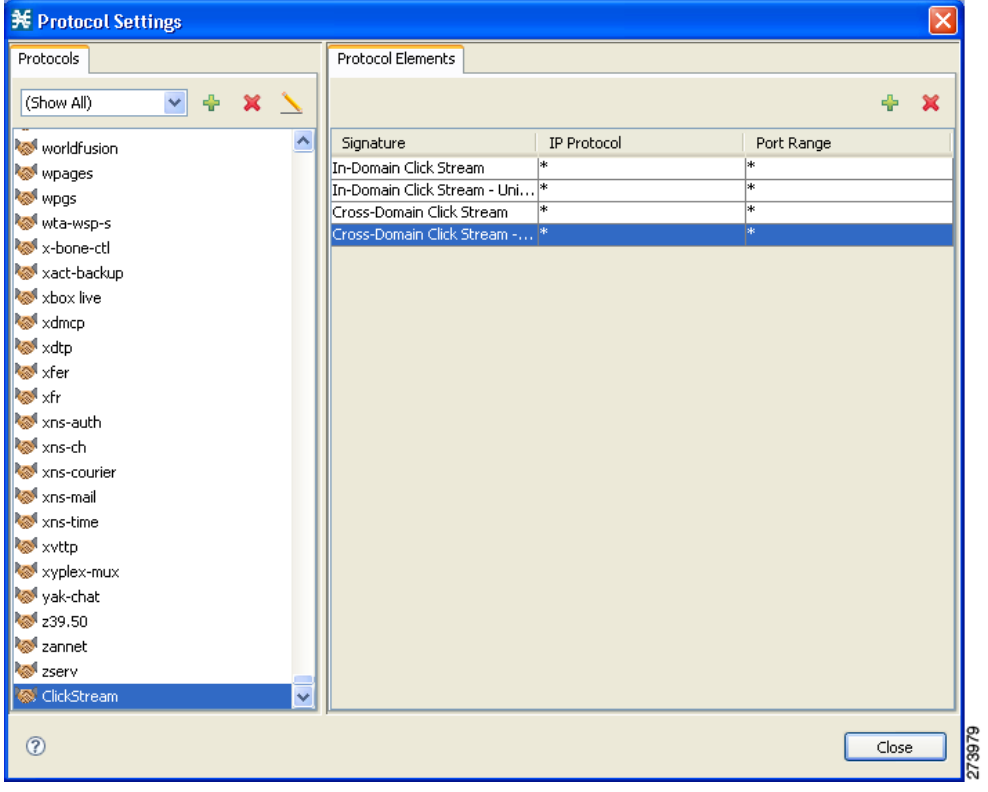

<span id="page-4-1"></span>*Figure 4 Configuring the ClickStream Service*

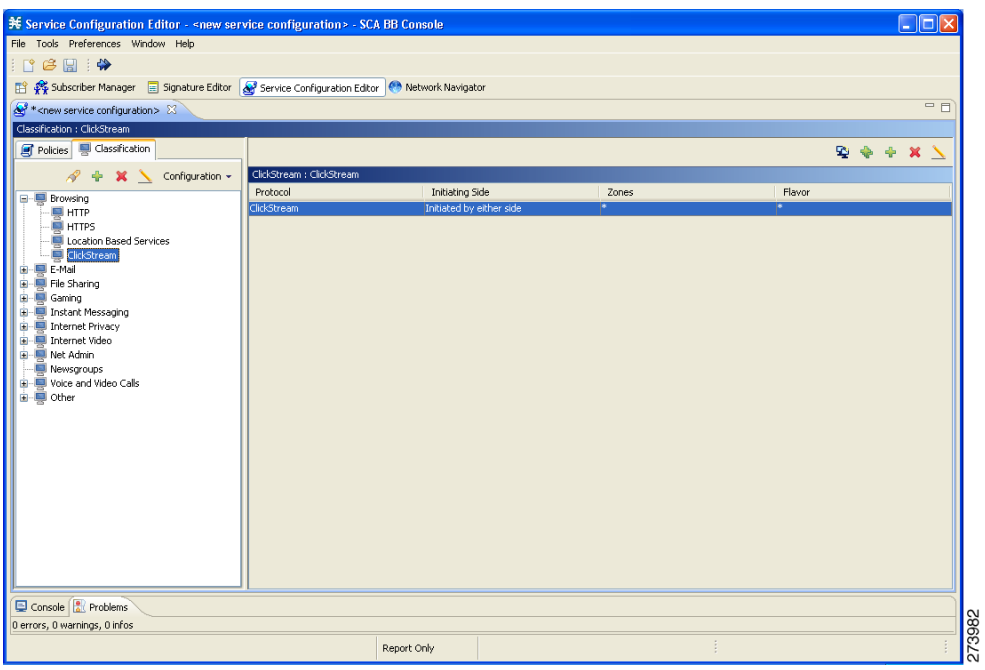

# **Enabling Deep HTTP Inspection**

To enable comprehensive detection of the ClickStream events in the traffic stream, it is important to enable deep inspection of HTTP, which configures the SCE platform to analyze and classify all HTTP requests within a single flow.

Some browsers, in conjunction with some web server implementations, use the same TCP flow to carry multiple requests triggered by clicks that target the same host. Such events are not detected if the classification is done only at the beginning of the flow (which is the default for SCA BB).

To enable deep HTTP inspection, in the SCA BB Console Service Configuration Editor, choose:

**Configuration** > **System Settings** > **Advanced Options** tab > **Advanced Service Configuration Options...**

**Note** Enabling deep HTTP inspection impacts the SCE performance because of the excessive processing associated with it, the actual figure depending on the amount, and the nature of HTTP traffic. We recommend that you monitor SCE platform performance when enabling this capability.

# **Creating Traffic Mirroring Rules**

The traffic to be mirrored is defined by creating traffic rules that specify the mirroring action for the relevant traffic.

As a prerequisite, you must create a service that includes the type of traffic to be mirrored. This can be either the ClickStream service, or any other service defined through the SCA BB service configuration.

For each package with traffic to be mirrored, select the relevant service and activate mirroring to the proper server (that you have already configured using the VAS Settings window, see th[e"Defining the Mirroring Server Groups" section on page 4](#page-3-2)). The mirroring action is not exclusive, and you can configure it in parallel with other actions that need to be applied to the same service.

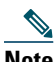

**Note** Leveraging subscriber awareness with traffic mirroring: Subscriber awareness is key to behavioral targeting using traffic mirroring, because it enables a network level opt-in or opt-out, a feature that is considered important to subscriber privacy. This is implemented using the SCE platform native subscriber awareness. The SCE creates packages that allow or deny traffic mirroring, and assigns subscribers to these packages based on their opted-in or opted-out nature.

# **SCE Connectivity**

Traffic mirroring is implemented by sending the mirrored packets over a designated VLAN through a predefined link of the SCE platform. The link that has been defined for traffic mirroring can be either used exclusively for this purpose, or it can be one of the traffic ports, in which case the Tx capacity of the link is shared between the original egress traffic and the mirrored traffic.

Traffic that is received on the subscriber interface on either link is sent over a VLAN on the network interface over this predefined link. Traffic that is received on the network interface on either link is sent over a VLAN on the subscriber interface over this predefined link.

[Figure 5](#page-6-0) shows an SCE 2000 platform using a dedicated link for mirroring. The same topology is applicable using SCE8000 platform.

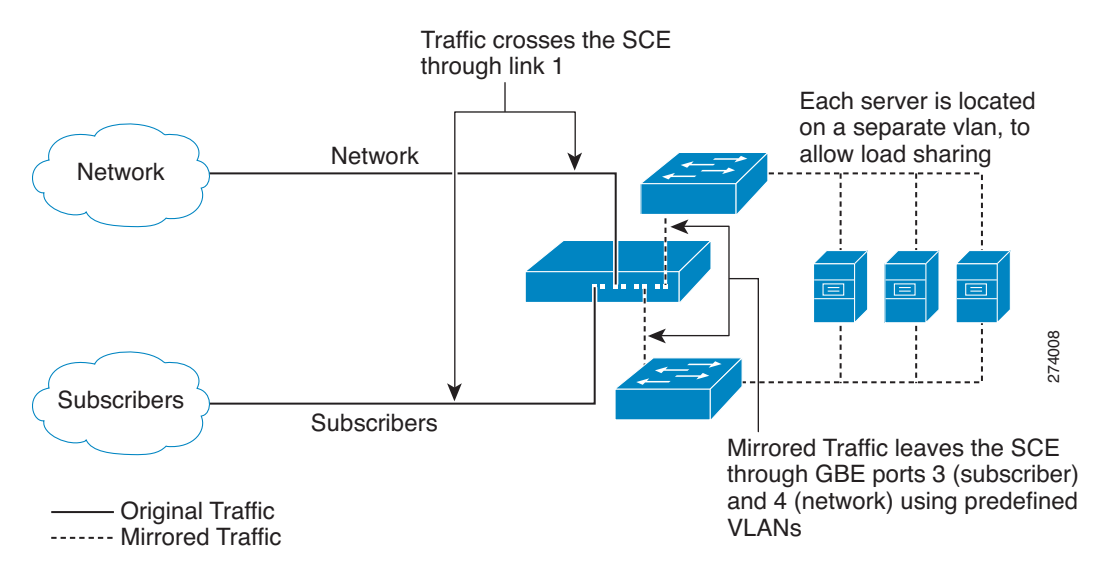

<span id="page-6-0"></span>*Figure 5 Traffic Mirroring on a Dedicated Link*

[Figure 6](#page-6-1) shows an SCE 2000 platform using traffic ports for mirroring. The same topology is applicable to SCE8000 platform.

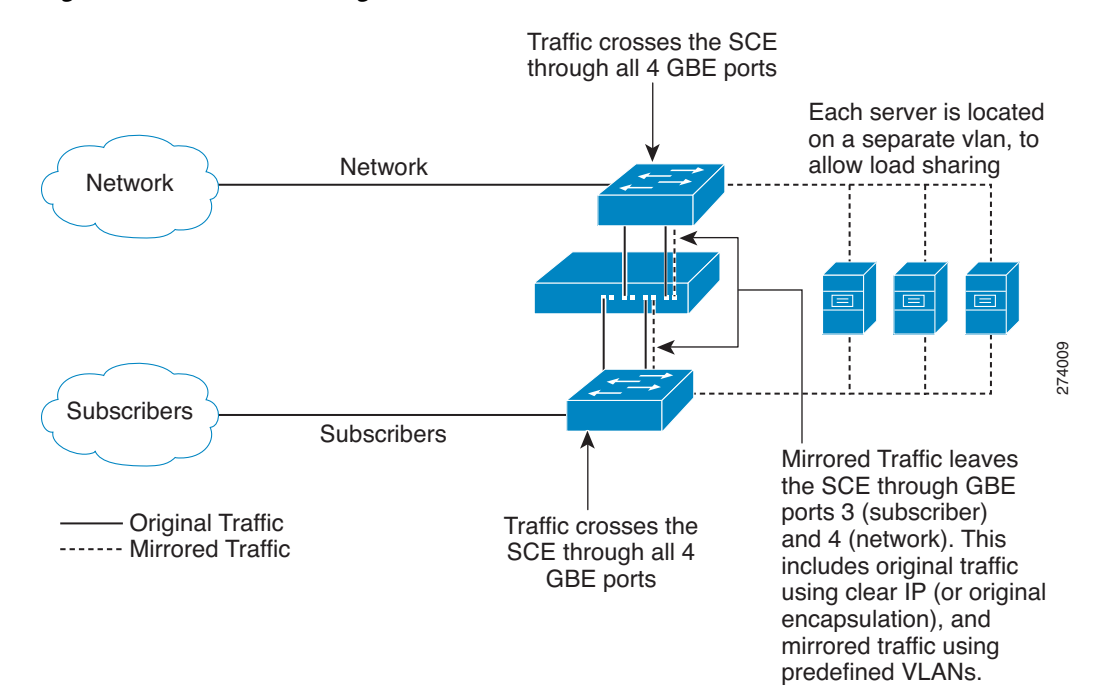

#### <span id="page-6-1"></span>*Figure 6 Traffic Mirroring over Traffic Ports*

## **Configuring Traffic Mirroring Transport**

Traffic mirroring transport is configured by using the SCE platform CLI, and connects between the logical mapping to server groups, as defined through the SCA BB console, and the actual transmission of mirrored traffic, which is done over a VLAN. You do this by defining physical servers that are mapped to VLANs, and associating these servers to server groups (which have been defined through the SCA BB console).

To configure the link over which traffic is mirrored, use this CLI command:

**SCE(config if)# VAS-traffic-forwarding traffic-link {link-0|link-1}**

To view the link over which traffic is mirrored, use this CLI command:

**SCE# show interface linecard 0 VAS-traffic-forwarding**

The server assigned to this traffic by the policy selects the VLAN to send the traffic over. One or more VLANs can be associated with each server, and the SCE platform load-shares the traffic destined to each server between these VLANs. Load sharing is done at the subscriber level (all traffic belonging to a specific subscriber is transmitted on the same VLAN). Up to 64 distinct VLANs can be supported by an SCE8000 platform, and up to eight distinct VLANs are supported by an SCE 2000 platform.

To configure a VLAN to be used for a particular server, use this CLI command in linecard interface configuration mode:

**SCE(config if)# VAS-traffic-forwarding VAS server-id** *number* **VLAN** *vlan-id*

To view VLANs that are used for a particular server, use this CLI command:

**SCE# show interface linecard 0 VAS-traffic-forwarding VAS server-id** *id-number*

To remove VLAN from a particular server, use this CLI command in linecard interface configuration mode:

**SCE(config if)# no VAS-traffic-forwarding VAS server-id** *number* **VLAN** *vlan-id*

To associate a server with a server group, use this CLI command in linecard interface configuration mode):

**SCE(config if)# VAS-traffic-forwarding VAS server-group** *group-number* **server-id** *id-number*

## **Mirrored Traffic: The Server Side**

The listening server should be aware of few assumptions about mirrored traffic. Here are the highlights:

#### **Start Mirroring**

Mirroring starts after the flow has been classified and matched to a service by the SCE platform. For TCP flows, this typically (but not always) happens on the first payload packet. As a result, the entire TCP handshake is not mirrored.

#### **Mirroring of ACK Only Packets**

ACK only packets (or more generically, packets with no payload at all) are not mirrored. Although this should not affect the ability of a server to process the traffic, packets that were on the original data flow may be missing. RST and FIN packets are exceptions to this rule. For more information, see the ["Mirroring of Connection Termination" section on page 8.](#page-7-0)

#### <span id="page-7-0"></span>**Mirroring of Connection Termination**

- **•** For connections that have been terminated in an orderly fashion—Only the last FIN and ACK packets are mirrored.
- **•** For connections that have been terminated by using RST—Only the RST packet is mirrored.
- **•** For connections that for some reason have not been terminated—No connection termination indication is sent.

#### **Stop Mirroring Indication**

When the SCE platform stops mirroring a flow because the specified volume has already been mirrored, it generates an RST packet over the mirrored VLAN, to indicate that mirroring has stopped for this flow.

#### **Traffic Encapsulation**

Mirrored traffic is encapsulated in a VLAN based on the VLAN number that has been assigned to that particular subscriber by the SCE platform.

If the traffic is originally encapsulated in a VLAN, an SCE 8000 removes the original VLAN and inserts the mirroring VLAN instead. In such cases, the SCE 2000 adds the mirroring VLAN on top of the original VLAN.

For all other types of encapsulation, the original packet is encapsulated in a VLAN as it is.

# <span id="page-8-0"></span>**3 Configuring an SCE Platform for Traffic Mirroring**

This section explains in detail how to configure a system for traffic mirroring.

- **•** To configure a solution that mirrors ClickStream traffic, complete all the steps.
- **•** To configure a solution that does not mirror ClickStream traffic, skip to [Step 22](#page-12-0). (Steps 1 through 21 define the ClickStream traffic that is required only if mirroring is used.)

**Step 1** In the SCA BB Policy Editor, click the **Classification** tab (left pane), click **Configuration,** and select **Protocols**.

**Step 2** In the Protocol Settings window (see [Figure 7](#page-8-1)), select the **HTTP Browsing** service.

- **Step 3** On the **Protocol Elements** tab, remove the ClickStream-related protocol elements:
	- **•** In-Domain Click Stream
	- **•** In-Domain Click Stream Unidirectional Client Request
	- **•** Cross-Domain Click Stream
	- **•** Cross-Domain Click Stream Unidirectional Client Request

<span id="page-8-1"></span>*Figure 7 Protocol Settings Window*

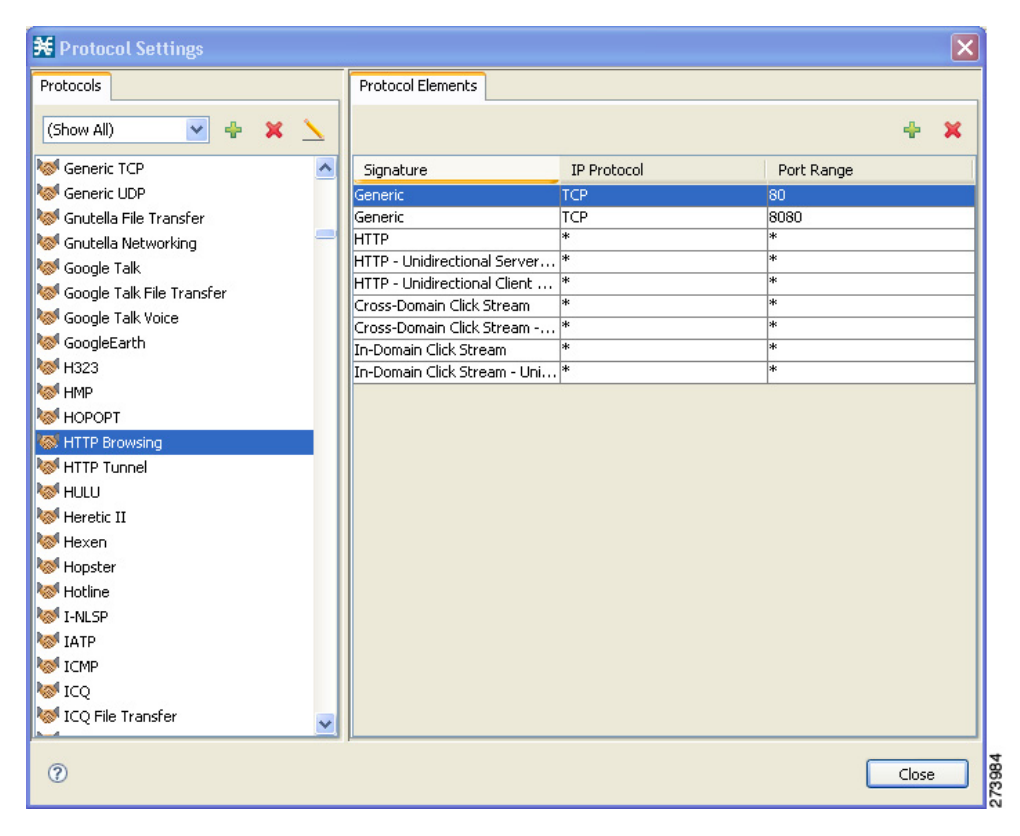

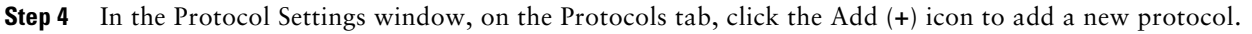

**Step 5** Enter the name for the new protocol **ClickStream Event**, and click **OK (see** [Figure 8](#page-9-0)**)**.

<span id="page-9-0"></span>*Figure 8 Protocol Settings Window—Protocol Name*

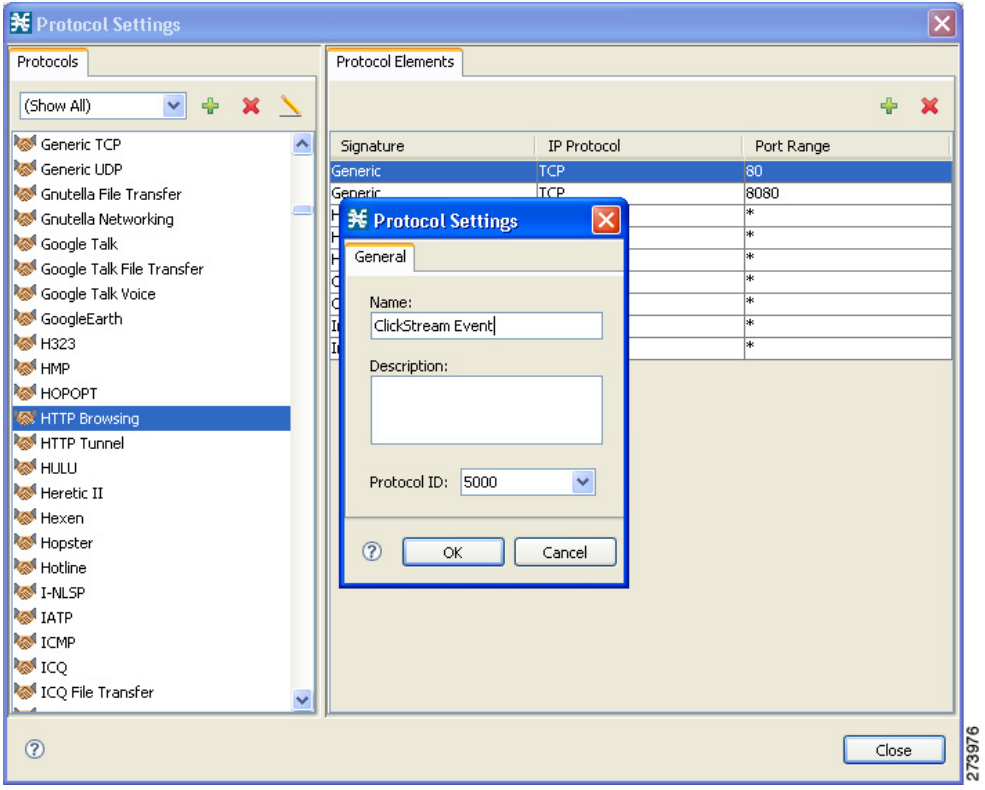

<span id="page-9-2"></span>**Step 6** In the Protocol Elements tab, click the Add (**+**) icon to add protocol elements to the ClickStream Protocol.

- **Step 7** For the new protocol element created, click the "**…**" button in the Signature column.
- <span id="page-9-3"></span>**Step 8** On the Select a Signature window (see [Figure 9\)](#page-9-1), add the **In-Domain Click Stream** signature, and click **OK**.

#### <span id="page-9-1"></span>*Figure 9 Select a Signature Window*

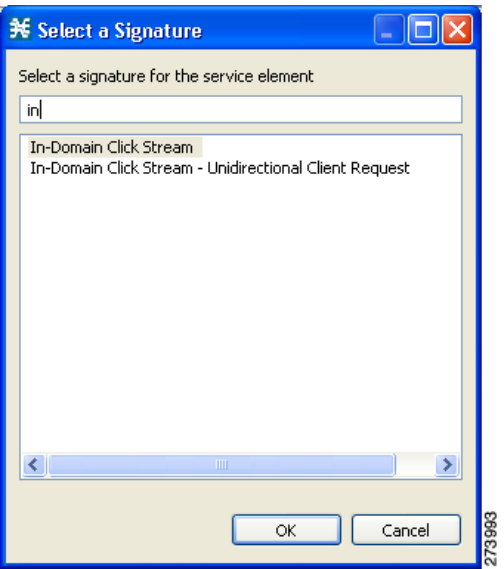

**Step 9** Repeat [Step 6](#page-9-2) through [Step 8](#page-9-3) for the rest of the ClickStream signatures:

- **•** In-Domain Click Stream Unidirectional Client Request
- **•** Cross-Domain Click Stream
- **•** Cross-Domain Click Stream Unidirectional Client Request
- **Step 10** On the SCA BB Policy Editor, click the **Classification** tab (left pane), and highlight the **Browsing** service
- **Step 11** Click the Add (**+)** icon to add a new service under the **Browsing** service.
- **Step 12** Name the service ClickStream (or any other name you choose) (see [Figure 10](#page-10-0)).

<span id="page-10-0"></span>*Figure 10 Service Settings Window*

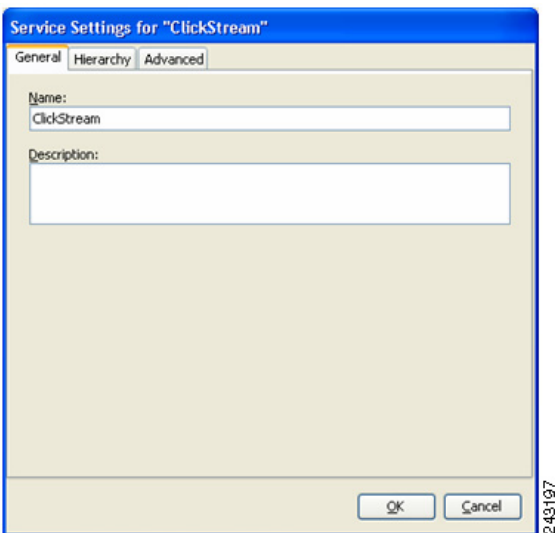

**Step 13** Click the **Hierarchy** tab (see [Figure 11](#page-10-1)) and check the two check boxes to add a dedicated service counter to the ClickStream Service.

<span id="page-10-1"></span>*Figure 11 Hierarchy Tab*

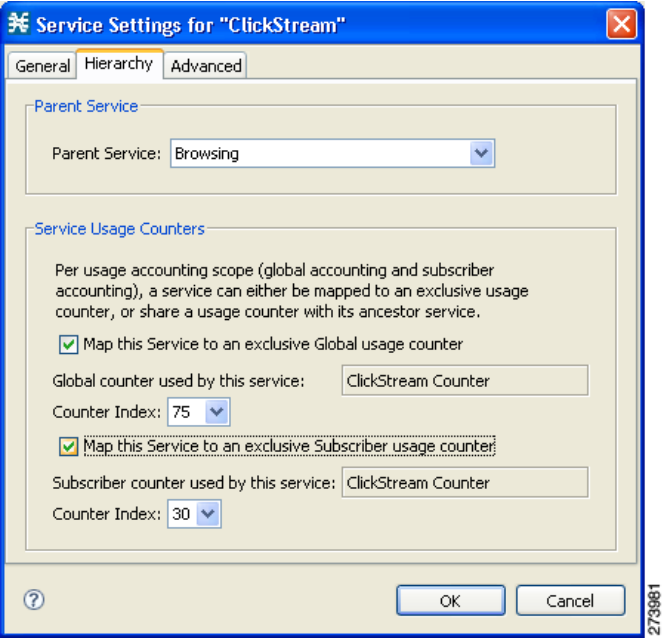

- **Step 14** Click **OK**.
- **Step 15** In the right pane, click the Add (**+**) icon to add a service element.
- **Step 16** In the dialog box that opens, click **Select** next to the Protocol field and select the **ClickStream Event** protocol (or whatever you named your ClickStream protocol) from the list (see [Figure 12\)](#page-11-0).

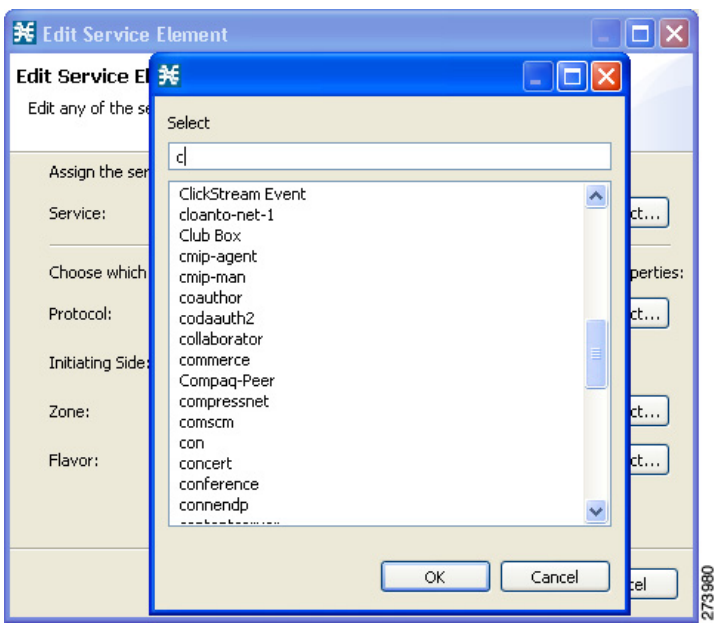

<span id="page-11-0"></span>*Figure 12 Edit Service Element Window—Select Protocol*

**Step 17** Click **OK**.

- **Step 18** On the Policies tab of the Service Configuration Editor, choose: **Configuration** >**VAS settings**
- **Step 19** Click the **Enable Traffic Mirroring** radio button.
- **Step 20** In the lower part of the window, define a name for each of the server groups you use.

**Step 21** For each server group, define the per-flow volume (in KB) to be mirrored to this group (for flows matching the criteria). Leaving the value 0 allows the entire flow to be mirrored (see [Figure 13](#page-12-1)).

<span id="page-12-1"></span>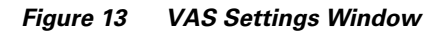

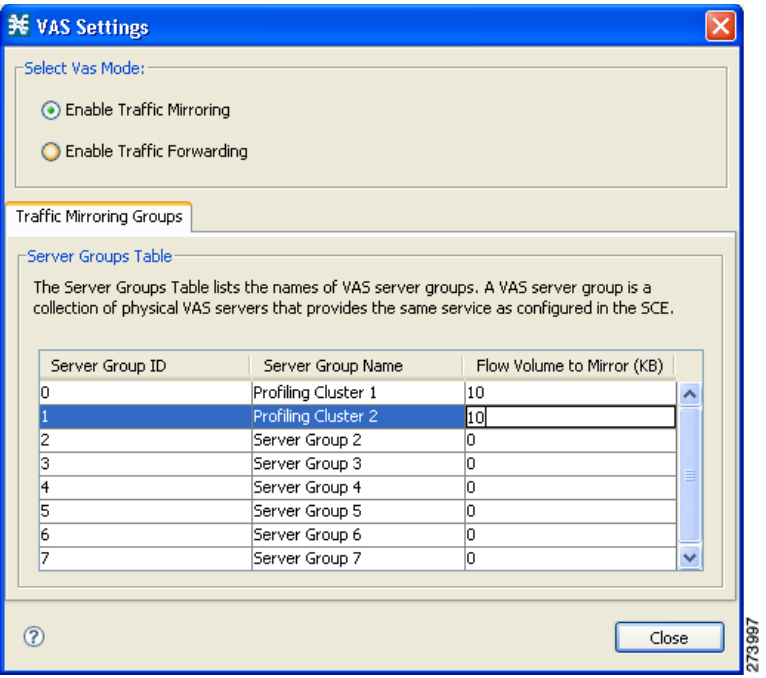

- <span id="page-12-0"></span>**Step 22** In the SCA BB Policy Editor, click the **Policies** tab (left pane), and then select the package for which to mirror the traffic.
- <span id="page-12-2"></span>**Step 23** In the right pane, click the Add (**+)** icon to add the ClickStream service (or any other service whose traffic is to be mirrored).

**Step 24** In the window that opens, select **ClickStream** (or any other service) from the drop-down list (see [Figure 14\)](#page-13-0).

<span id="page-13-0"></span>*Figure 14 Add New Rule to Package Window—General Tab*

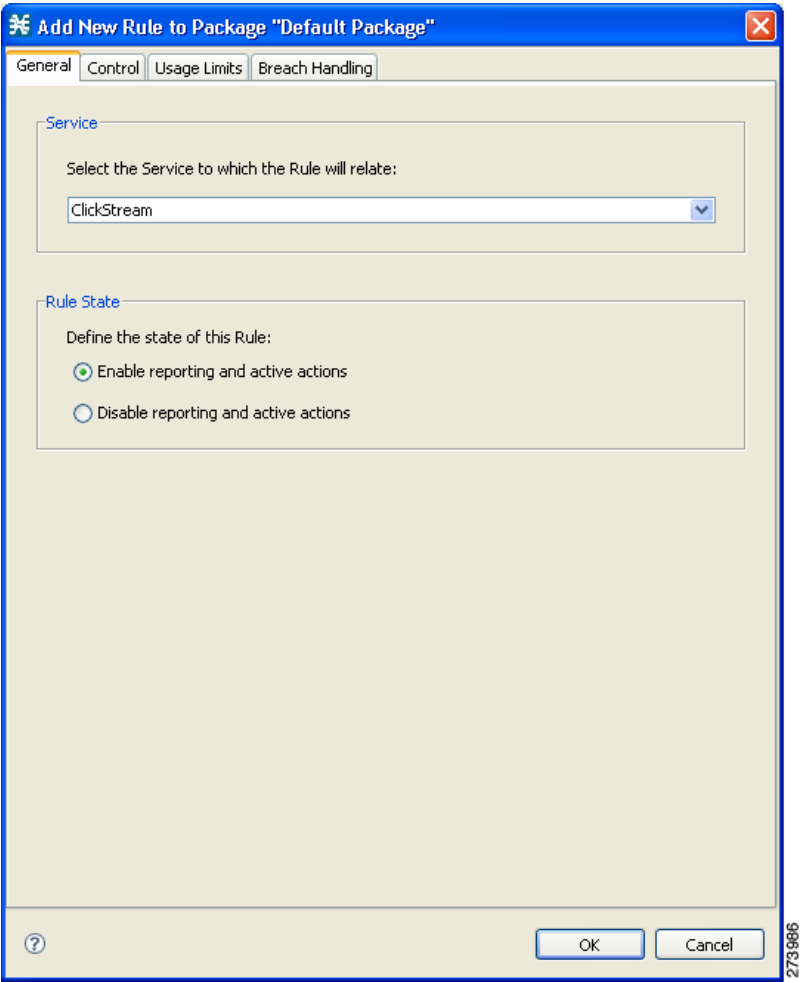

**Step 25** Click the **Control** tab and check the **Mirror Traffic to Server Group** check box. From the associated drop-down list, select the server group to which to mirror the traffic to (see [Figure 15](#page-14-2)).

<span id="page-14-2"></span>*Figure 15 Add New Rule to Package Window—Control Tab*

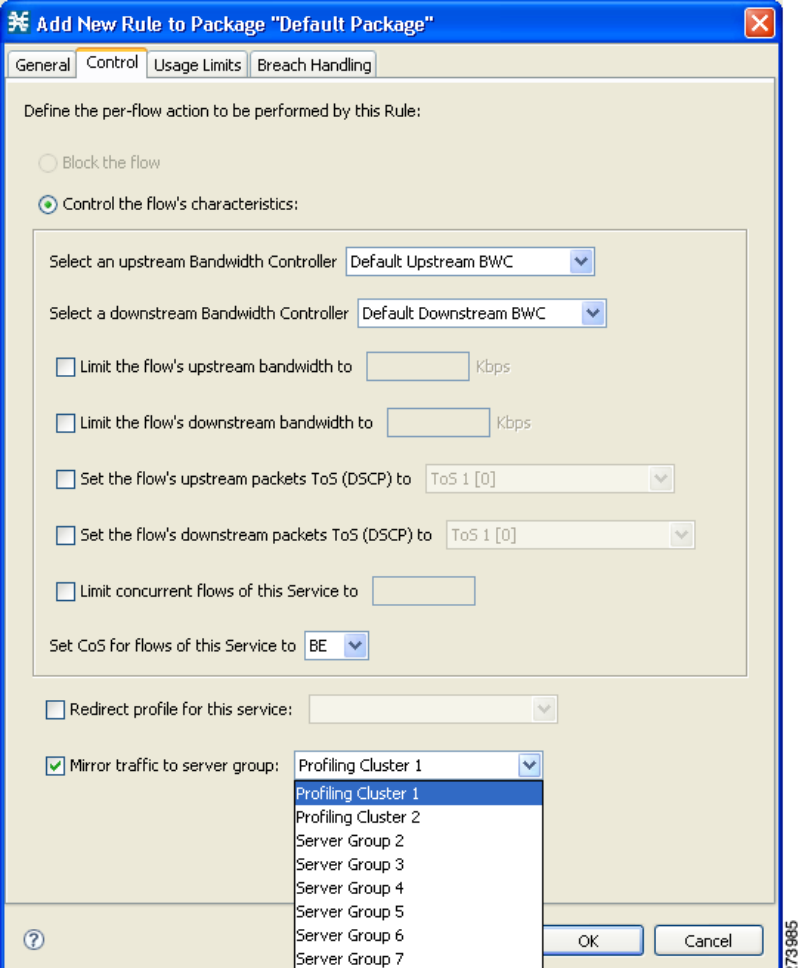

<span id="page-14-0"></span>**Step 26** Click **OK**.

<span id="page-14-1"></span>**Step 27** Repeat [Step 23](#page-12-2) through [Step 26](#page-14-0) for all the services in the selected package that require traffic mirroring.

**Step 28** Repeat [Step 22](#page-12-0) through [Step 27](#page-14-1) for all the packages that require traffic mirroring.

- **Step 29** (Optional) Enable deep HTTP inspection. This allows the mirroring decision to be taken for each HTTP request within a flow separately.
	- **a.** Choose **Policies** > **Configuration** > **System Settings** (see [Figure 16](#page-15-0))**.**

<span id="page-15-0"></span>*Figure 16 Service Configuration Editor—Policies > Configuration > System Settings*

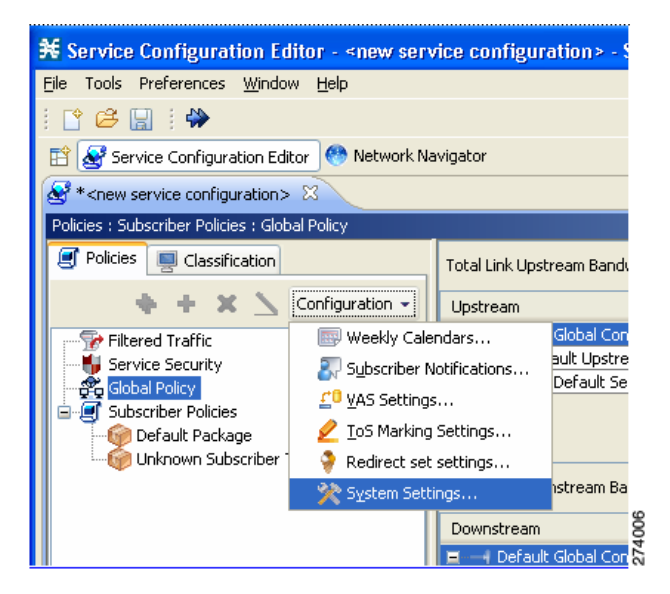

**b.** On the Advanced Options tab, click **Advanced Service Configuration Options** to enable deep inspection of HTTP flows by setting the highlighted value to **64000.** This selection enables the analysis of multiple transactions within a single HTTP flow, which is important for comprehensive detection of ClickStream events (see [Figure 17](#page-15-1)).

<span id="page-15-1"></span>*Figure 17 Advanced Service Configuration Options Window*

| <b>Advanced Service Configuration Options</b>   |                                                                                       |  |
|-------------------------------------------------|---------------------------------------------------------------------------------------|--|
| View & edit advanced options                    |                                                                                       |  |
| Property                                        | Value                                                                                 |  |
| □ Bandwidth Management                          |                                                                                       |  |
|                                                 | Relax BWC enforcement on netw Use Default Service BWCs (relaxed enforcement)          |  |
| Classification<br>$\blacksquare$                |                                                                                       |  |
| Enable deep HTTP inspection                     | 64000                                                                                 |  |
| Guruguru detailed inspection mod false          |                                                                                       |  |
| Kuro detailed inspection mode er false          |                                                                                       |  |
| Soribada detailed inspection mod false          |                                                                                       |  |
| TCP destination port signatures   1720:H323     |                                                                                       |  |
|                                                 | UDP destination port signatures   67:DHCP,1812:Radius Access,1645:Radius Access,1813: |  |
|                                                 | UDP ports for which flow should   5060,5061,67,69,1812,1813,1645,1646,2427,2727,920   |  |
| UDP source port signatures                      | 1812; Radius Access, 1645; Radius Access, 1813; Radius Ac                             |  |
| V-Share detailed inspection mode false          |                                                                                       |  |
| Winny detailed inspection mode $\epsilon$ false |                                                                                       |  |
| □ Malicious Traffic                             |                                                                                       |  |
| Malicious Traffic RDRs enabled                  | hrue                                                                                  |  |
| Number of seconds between Mal 60                |                                                                                       |  |
| TCP port that should remain opel 80             |                                                                                       |  |
| Multi Stage Classification<br>⊟                 |                                                                                       |  |
| Blocking                                        | true                                                                                  |  |
| Enable                                          | true                                                                                  |  |

This concludes the policy editing part of the configuration.

**Step 30** Apply the Service Configuration to the SCE platform.

- **Step 31** Configure the link to be used for traffic mirroring on the SCE platform using this command: SCE(config if)# **VAS-traffic-forwarding traffic-link {***link-0* **|***link-1***}**
- **Step 32** Configure a VLAN tag for each physical VAS server using this command: SCE(config)# **VAS-traffic-forwarding VAS server-id** *number* **VLAN** *number*
- **Step 33** Assign each server to a server group using this command: SCE(config)# **VAS-traffic-forwarding VAS server-group** number server-id number
- **Step 34** Save the configuration using this command: SCE# **copy running-config-all startup-config-all**

# <span id="page-17-0"></span>**4 Obtaining Documentation and Submitting a Service Request**

For information on obtaining documentation, submitting a service request, and gathering additional information, see the monthly What's New in Cisco Product Documentation, which also lists all new and revised Cisco technical documentation, at:

<http://www.cisco.com/en/US/docs/general/whatsnew/whatsnew.html>

Subscribe to the What's New in Cisco Product Documentation as a Really Simple Syndication (RSS) feed and set content to be delivered directly to your desktop using a reader application. The RSS feeds are a free service and Cisco currently supports RSS Version 2.0.

Any Internet Protocol (IP) addresses used in this document are not intended to be actual addresses. Any examples, command display output, and figures included in the document are shown for illustrative purposes only. Any use of actual IP addresses in illustrative content is unintentional and coincidental.

© 2011 Cisco Systems, Inc. All rights reserved.

 $(1)$  $(1)$ **CISCO** 

**Americas Headquarters** Cisco Systems, Inc. San Jose, CA

**Asia Pacific Headquarters** Cisco Systems (USA) Pte. Ltd. Singapore

**Europe Headquarters** Cisco Systems International BV Amsterdam, The Netherlands

[Cisco has more than 200 offices worldwide. Addresses, phone numbers, and fax numbers are listed on the](www.cisco.com/go/offices)  [Cisco Website at](www.cisco.com/go/offices) **www.cisco.com/go/offices**.

Cisco and the Cisco logo are trademarks or registered trademarks of Cisco and/or its affiliates in the U.S. and other countries. To view a list of Cisco trademarks, go to this URL: [www.cisco.com/go/trademarks](http://www.cisco.com/go/trademarks). Third-party trademarks mentioned are the property of their respective owners. The use of the word partner does not imply a partnership relationship between Cisco and any other company. (1110R)